## Google Classroom

Adding Classwork

Quick Guide

Step 1: Click on "Glow - Launch Pad":

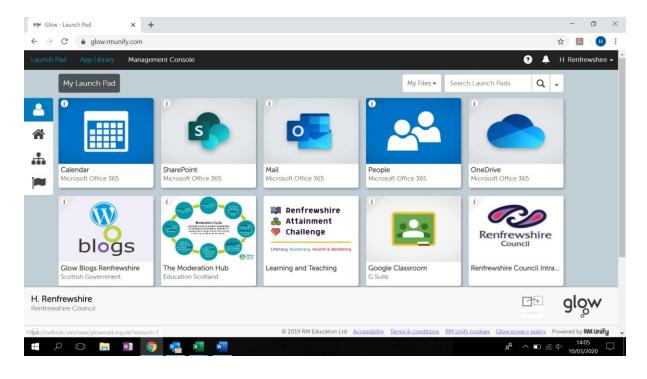

**Step 2:** Click on "Google Classroom" – if you cannot find this, you can search for this in the "App Library":

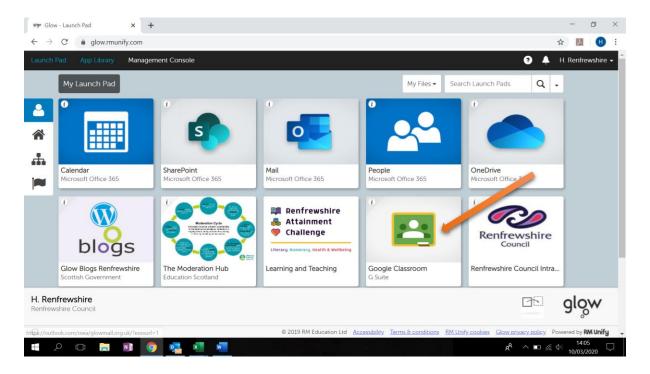

## **Step 3:** Click on your Classroom:

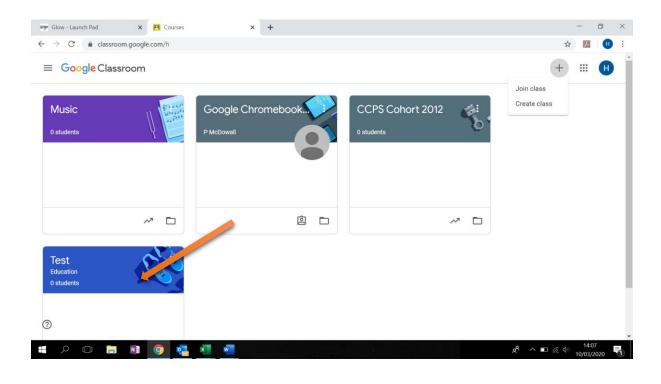

**Step 6:** To add some classwork, click on the "Classwork" tab:

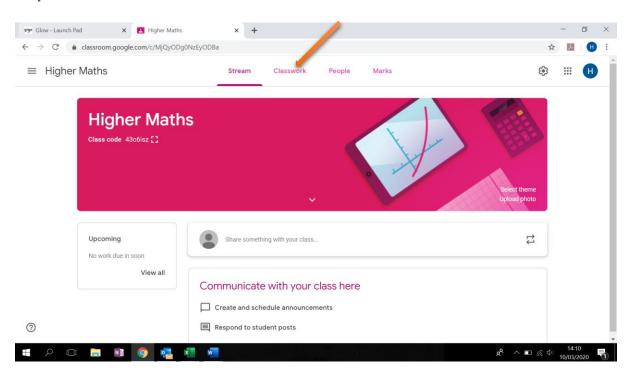

**Step 7:** Click on the "Create" button and click "Material" to create some material for your class:

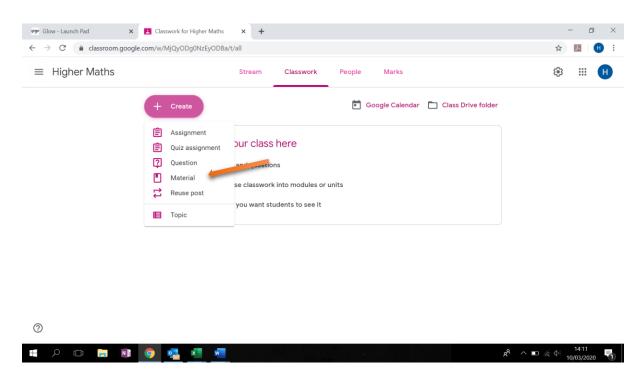

**Step 8:** Give your material a title and a description. Click the "Add" button at the bottom and add your materials by clicking "File":

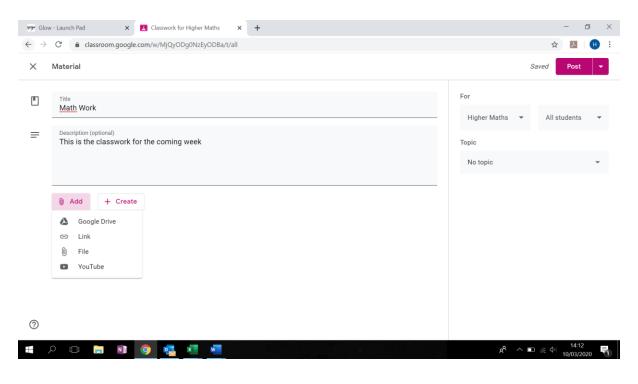

**Step 9:** You will be prompted to add files from your PC. Locate the files and select which ones you would like to upload:

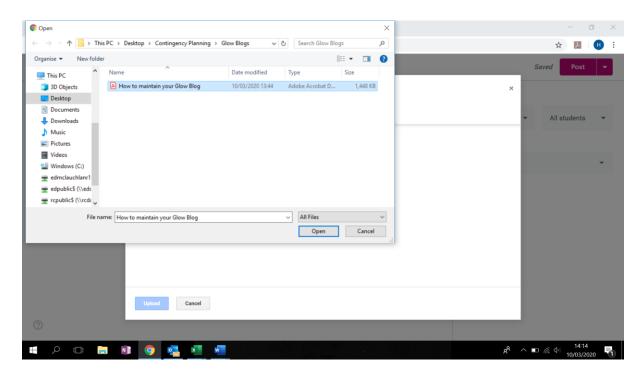

Step 10: Click "Open" and then click "Upload":

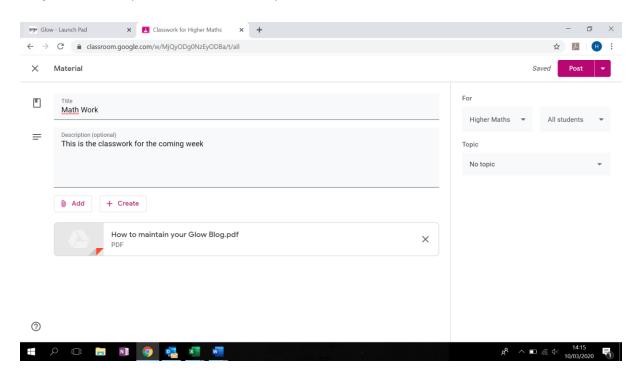

**Step 11:** All you need to do now is "Post" the classwork to make it available to your students:

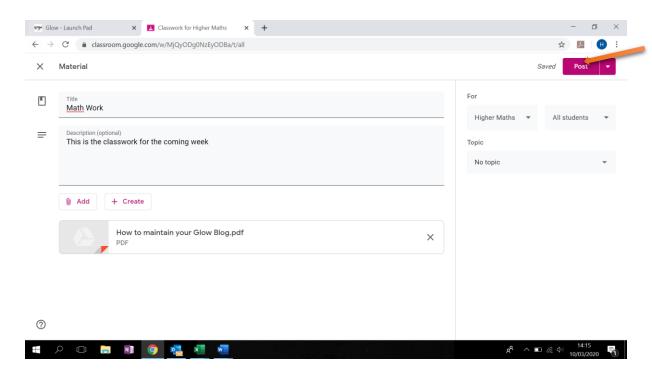

**Step 11:** The coursework will now be available to any students who are part of your classroom:

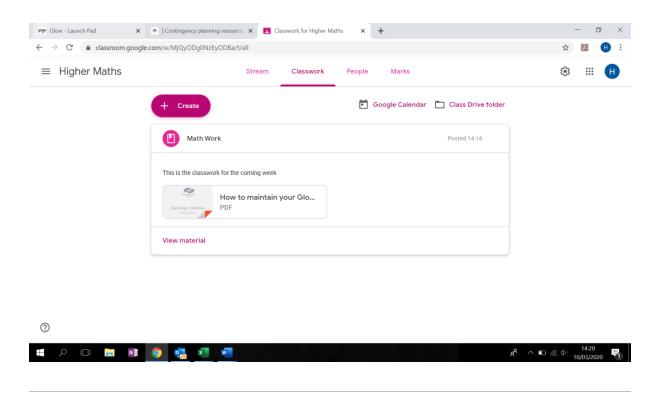